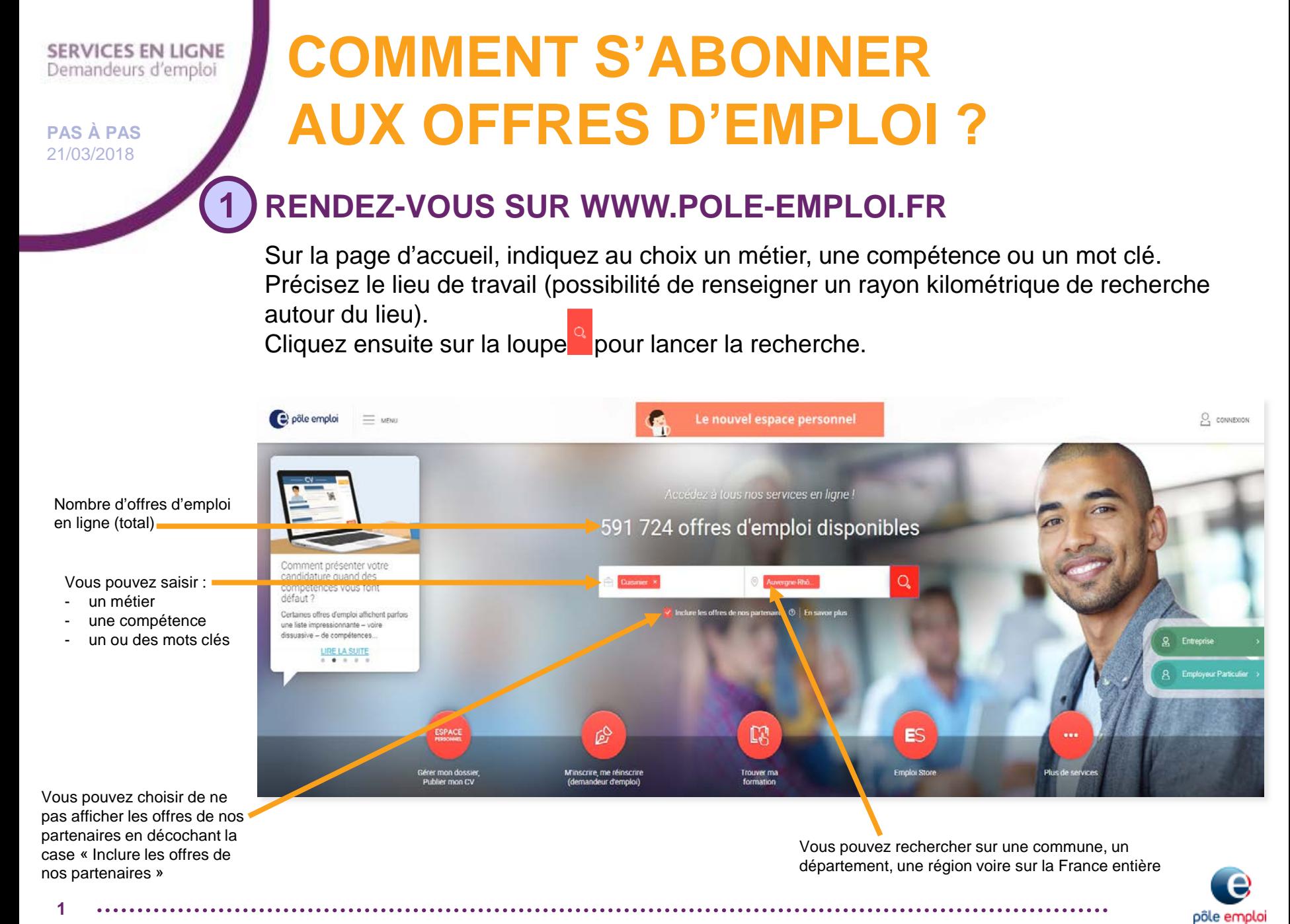

#### **SERVICES EN LIGNE** Demandeurs d'emploi

**PAS À PAS** 21/03/2018

# **COMMENT S'ABONNER AUX OFFRES D'EMPLOI ?**

### **2 CLIQUEZ SUR « ENREGISTRER MA RECHERCHE »**

Vous pouvez affiner votre recherche en sélectionnant des filtres avant d'enregistrer votre recherche.

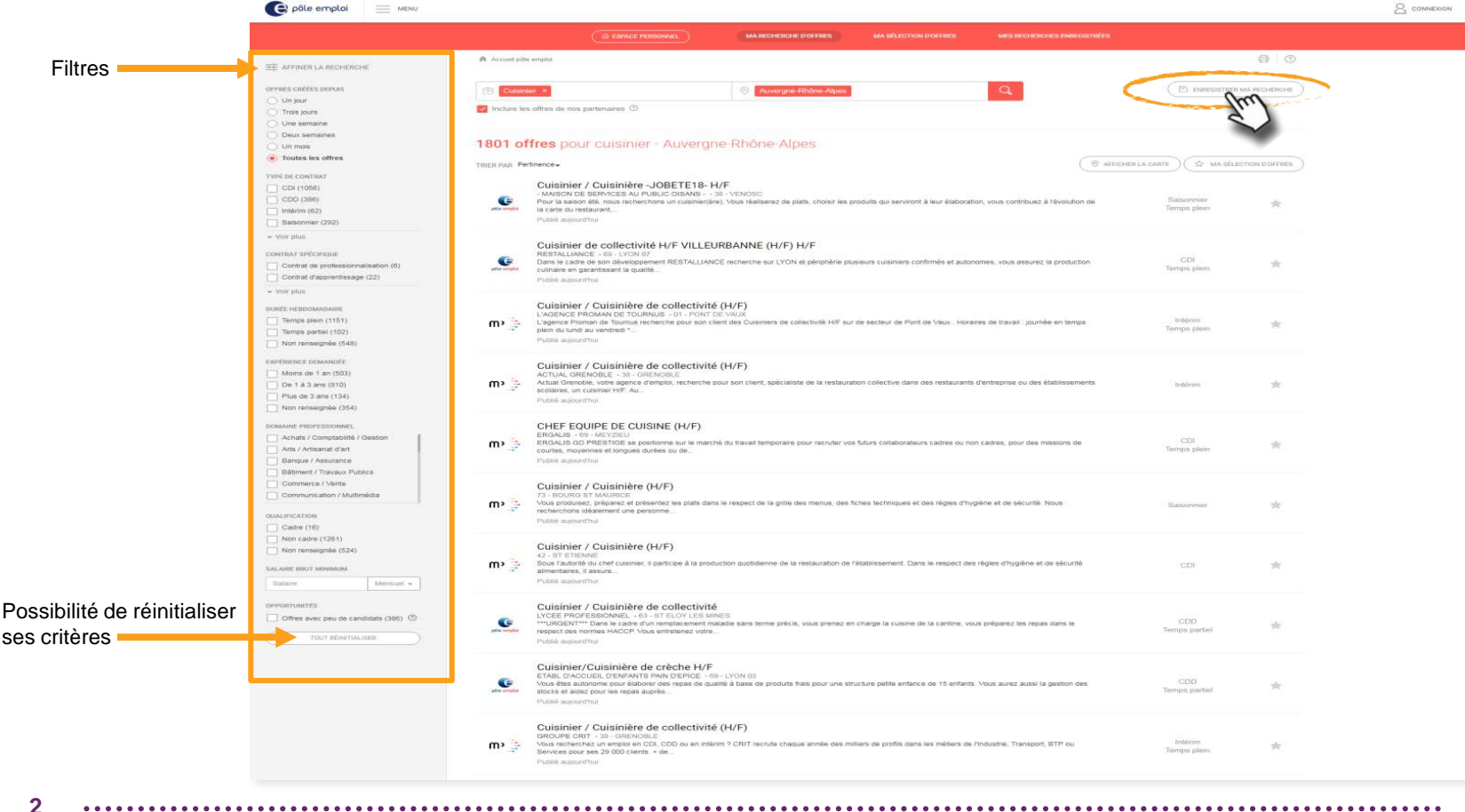

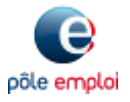

**Pôle emploi Auvergne-Rhône-Alpes – Stratégie-Communication**

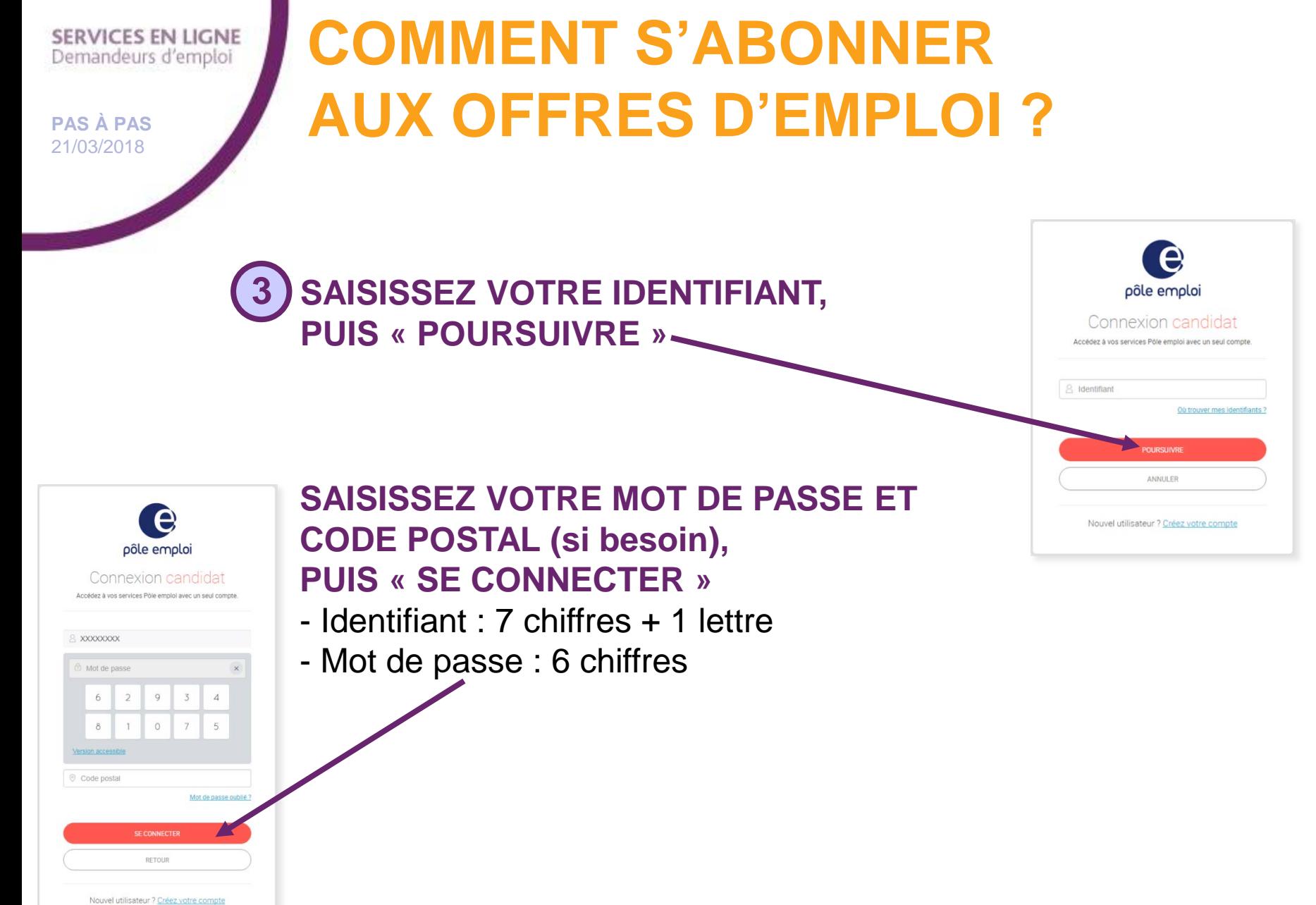

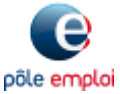

**Pôle emploi Auvergne-Rhône-Alpes – Stratégie-Communication**

**3**

#### **SERVICES EN LIGNE** Demandeurs d'emploi

**4**

**PAS À PAS** 21/03/2018

**4**

## **COMMENT S'ABONNER AUX OFFRES D'EMPLOI ?**

### **NOMMEZ VOTRE RECHERCHE ET ENREGISTREZ-LA**

Vous pouvez choisir de recevoir ou non vos offres par mail.

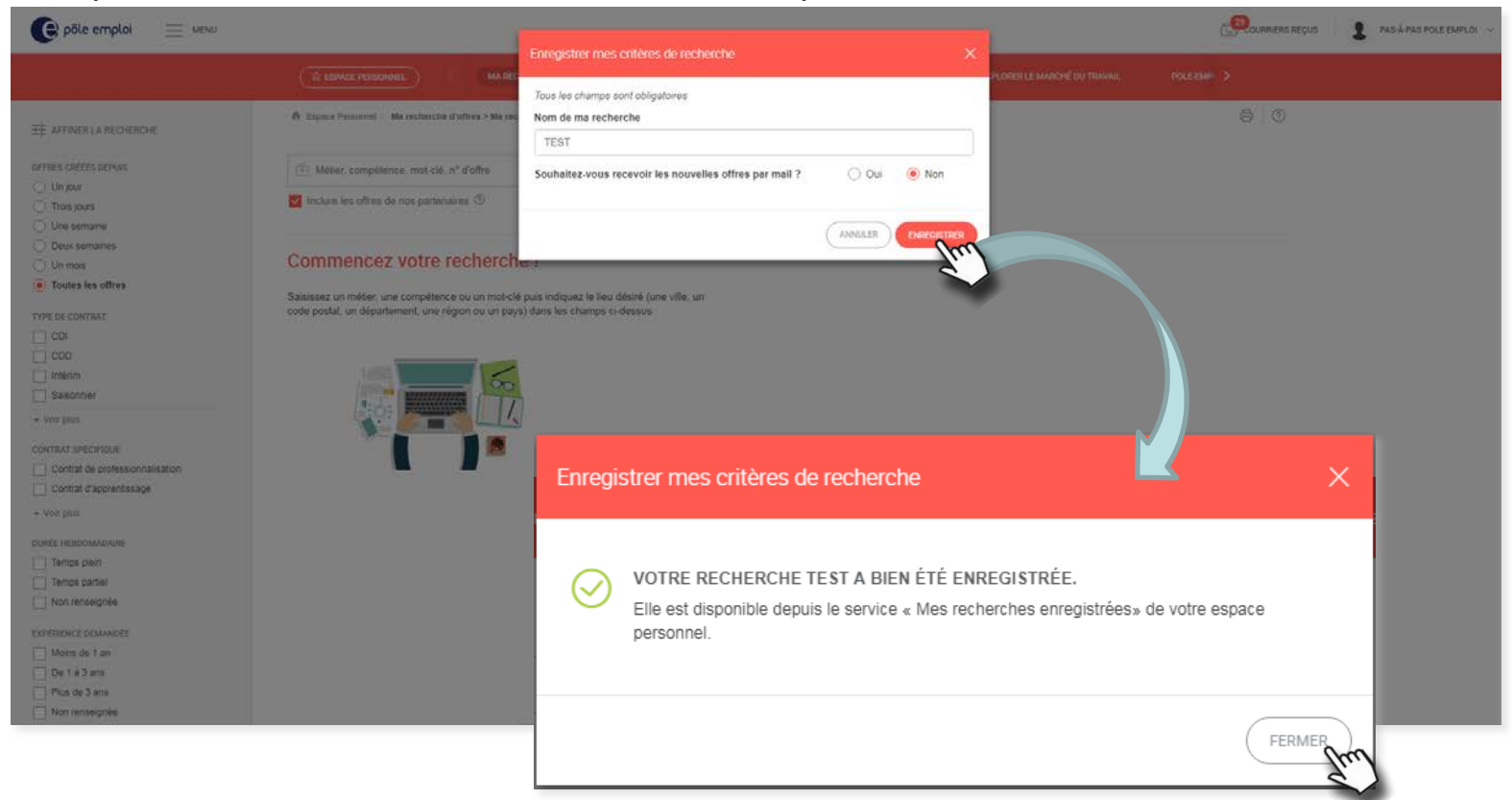

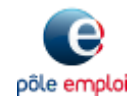

### **SERVICES EN LIGNE** Demandeurs d'emploi

5

### **PAS À PAS** 21/03/2018

5

### **COMMENT S'ABONNER AUX OFFRES D'EMPLOI?**

RETROUVEZ VOTRE ABONNEMENT EN CLIQUANT SUR « MES RECHERCHES ENREGISTRÉES »

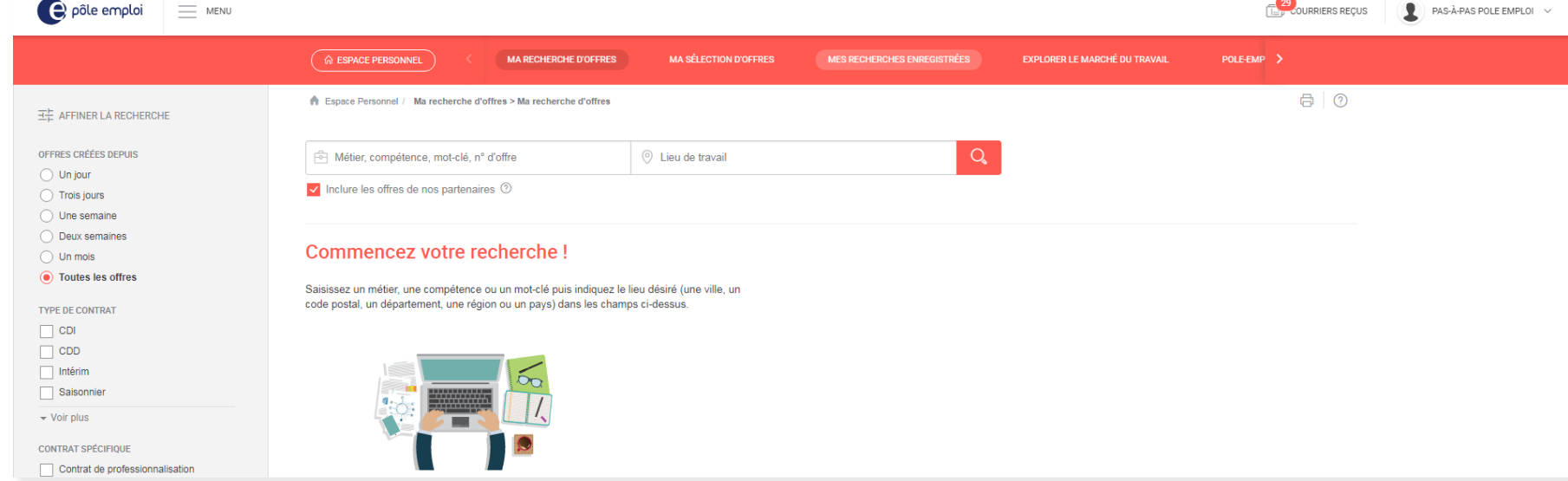

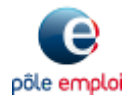

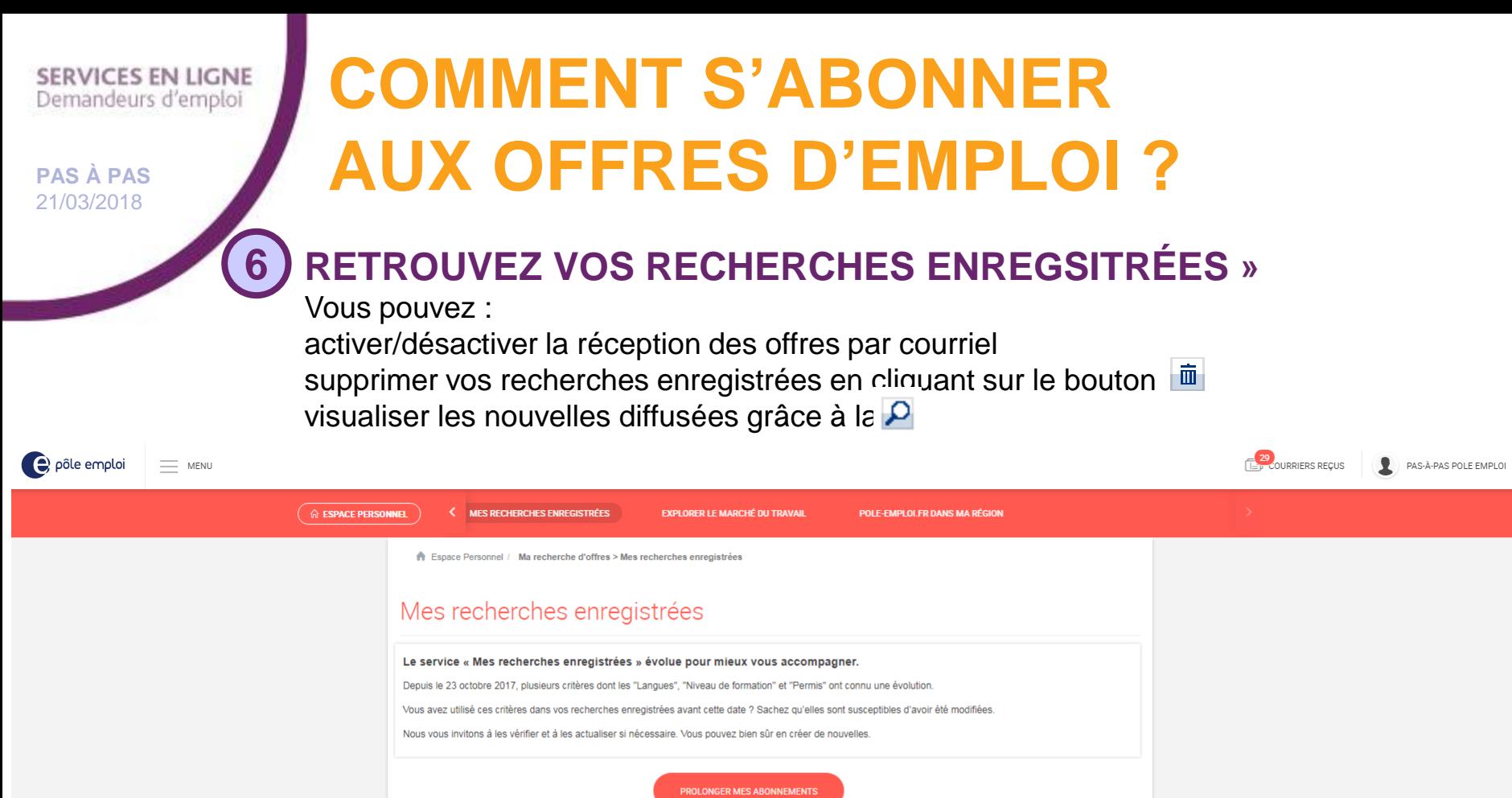

**VOUS POUVEZ CRÉER JUSQU'À 5 ABONNEMENTS AUX OFFRES**  $\mathbf{r}$ **POUR RECEVOIR LES OFFRES PAR COURRIEL, VOUS DEVEZ CONFIRMER** 

Pour visualiser, modifier ou supprimer une recherche enregistrée, cliquez sur son nom ou sur  $|\Omega|$ Pour enregistrer une nouvelle recherche, lancez une nouvelle recherche d'offres et enregistrez-la.

Nom

**TEST** 

Réception des offres

par courriel

Activer la réception

Action

 $\begin{array}{c} \mathbf{u} \\ \mathbf{v} \end{array}$ 

**VOTRE ADRESSE MAIL**

**6**

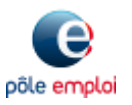

**Pôle emploi Auvergne-Rhône-Alpes – Stratégie-Communication**

État